#### wishpond HOW-TO

How to Segment Your **Email List in** MailChimp

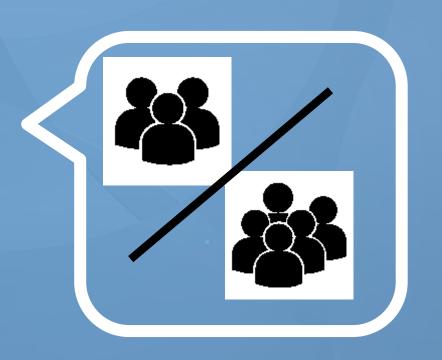

wishpond.com

### 4 Steps to Segment Your Email List in MailChimp

- 1. Select your "Webinar" List in MailChimp
- 2. Start a new Segment
- 3. Create a List Segment
- 4. Preview and Save your Segment

## Step 1: Select Your Webinar List in MailChimp

- Sign in to your MailChimp account
- Select "Lists" on the left side menu

Select your webinar email list

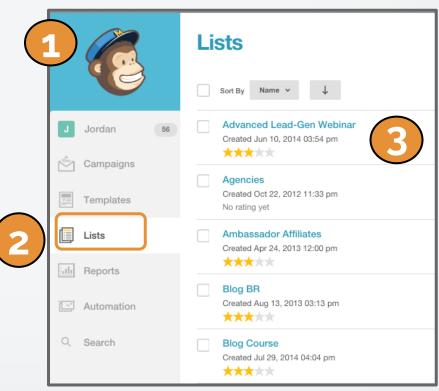

#### Step 2: Start a New Segment

This will take you to the List page.

- Click on "Segments"
- 2. Select "New Segment" in the drop down menu

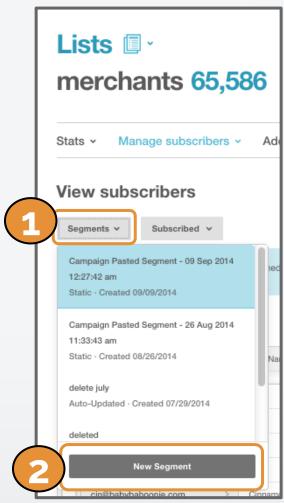

#### Step 3a: Create a List Segment

Choose to match "all"

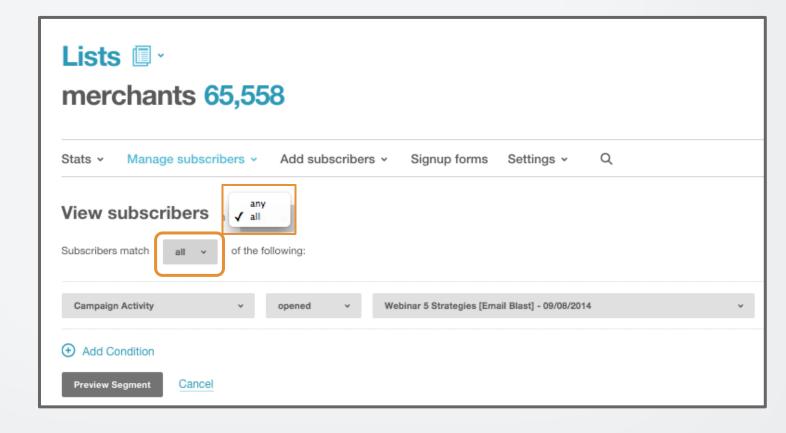

#### Step 3b: Create a List Segment

2. Select
"Campaign
Activity"
from
Subscriber
Data in
drop down
menu.

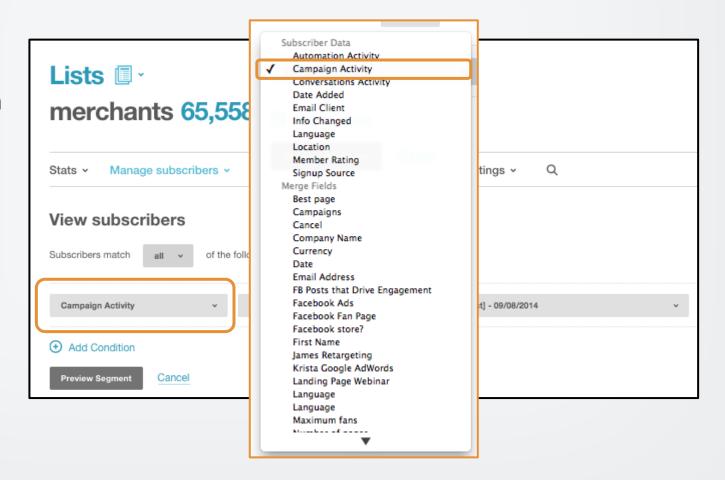

#### Step 3c: Create a List Segment

3. Choose your segmentation criteria.

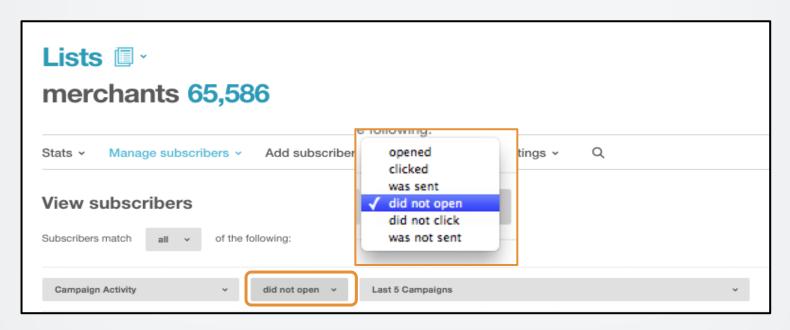

Select "did not open" to segment people on your list that did not open the first email.

#### Step 3c: Create a List Segment

3. Choose your segmentation criteria.

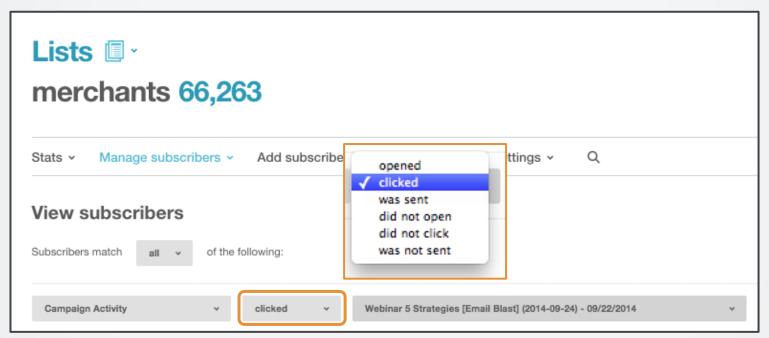

Select "**clicked**" to segment people who clicked through to your one-click signup (in other words, people who registered).

#### Step 3d: Create a List Segment

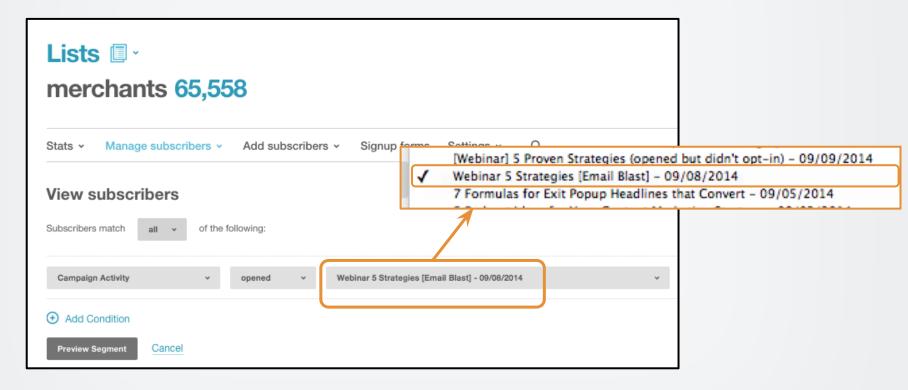

4. Choose the campaign. This is where you specify the email campaign you need the data from. For your webinar, this will be your first webinar email invite.

# Step 4: Preview and Save Your Segment

Click "Preview" to review your list

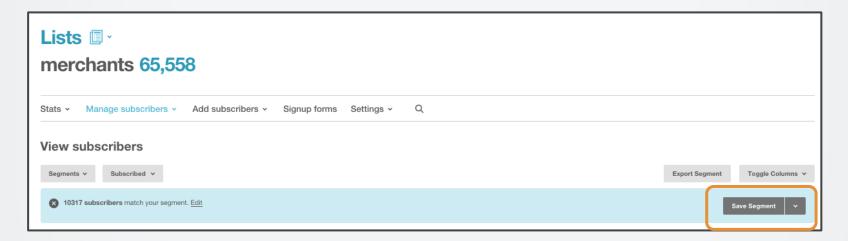

Click "**Save Segment**" to save your new email list within your Webinar email list.

Your list will be saved and you can use it at any time.

### Bonus Step: Send or Export your Segmented Email List

You can choose to:

 "Export Segment" to send your new email list to another CRM (such as Wishpond)

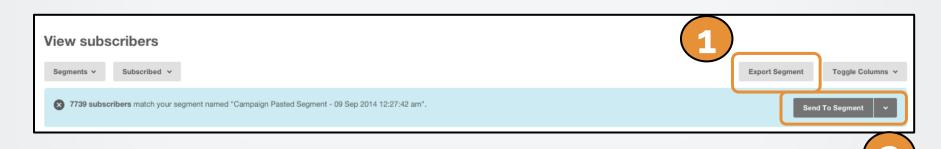

2. or "**Send to Segment**" to send your webinar email directly through MailChimp

#### You're done!

You have created a segmented email list in MailChimp.

Now go send your highly targeted emails!

#### wishpond HOW-TO

If you have any questions, feel free to send an email to <a href="mailto:support@wishpond.com">support@wishpond.com</a>. We have a fantastic support team that truly loves helping our readers.

Or, book <u>a one-on-one conversation</u> with one of our marketing success leads and they can help you out.

Thanks for reading!